# Human Research Ethics Application – Events

### **Getting Started**

- An event in ROMEO is an action on an application that has already been approved. For example, this could be an annual report, an amendment to an ethics application, or a request to change your ROSA application.
- To complete your application for an "Event" Login to the Romeo Researcher portal using your email address and password information. Please refer to the [Registration](https://www.ufv.ca/research/ufv-romeo-information/) section for further information on how to obtain an account.

To apply for ethics approval on ROMEO, this screen will appear once you have registered with ROMEO and logged in. Your approved applications will all be under "Applications: Post-Review". Click on that.

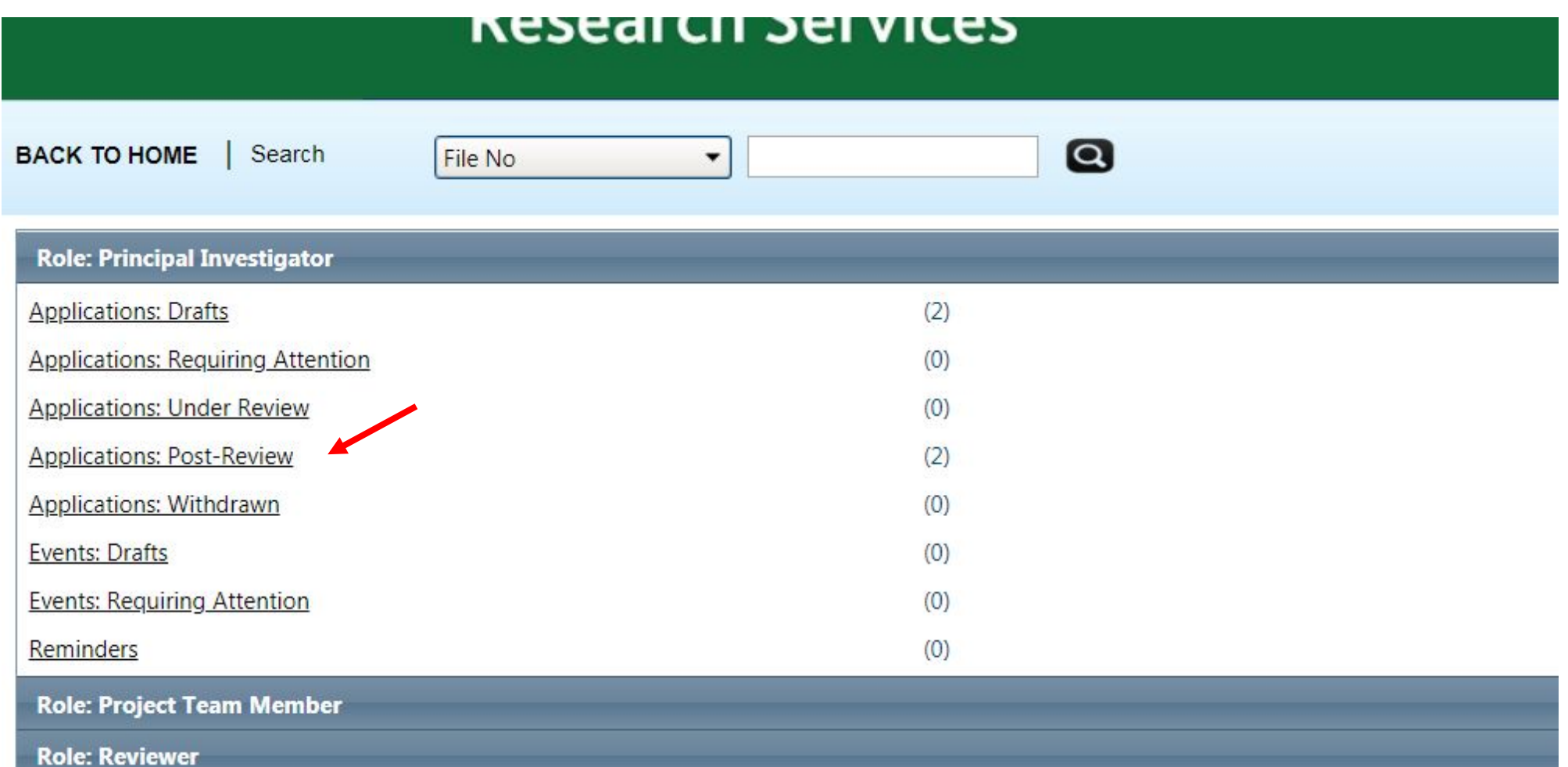

This will open up and give you a snapshot of all your applications. Find the one that you want to submit an event on and click "Events"

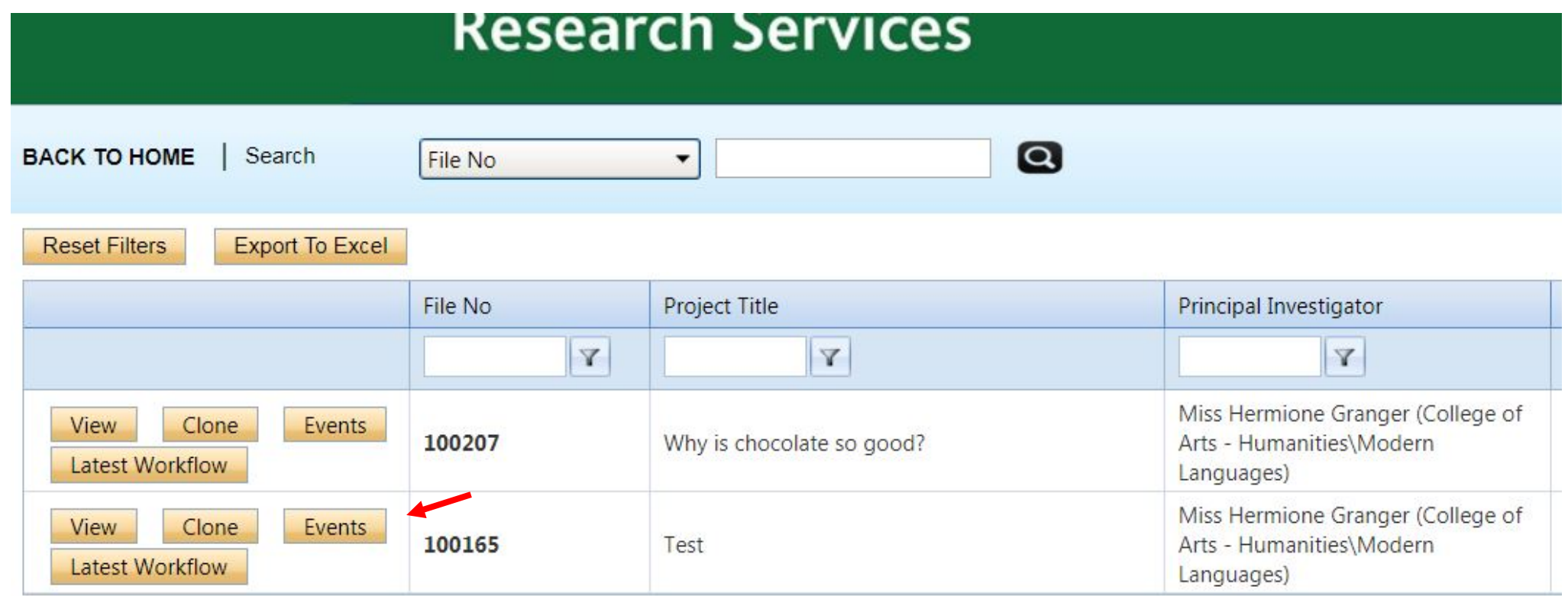

From here you will see a list of events that you can submit and some drop down menus of different actions on this particular application. You can click on the event form you wish to submit to open it up. Below that list, there are drop down menus for other events or current events on this application such as a previous amendment or a draft you began and saved.

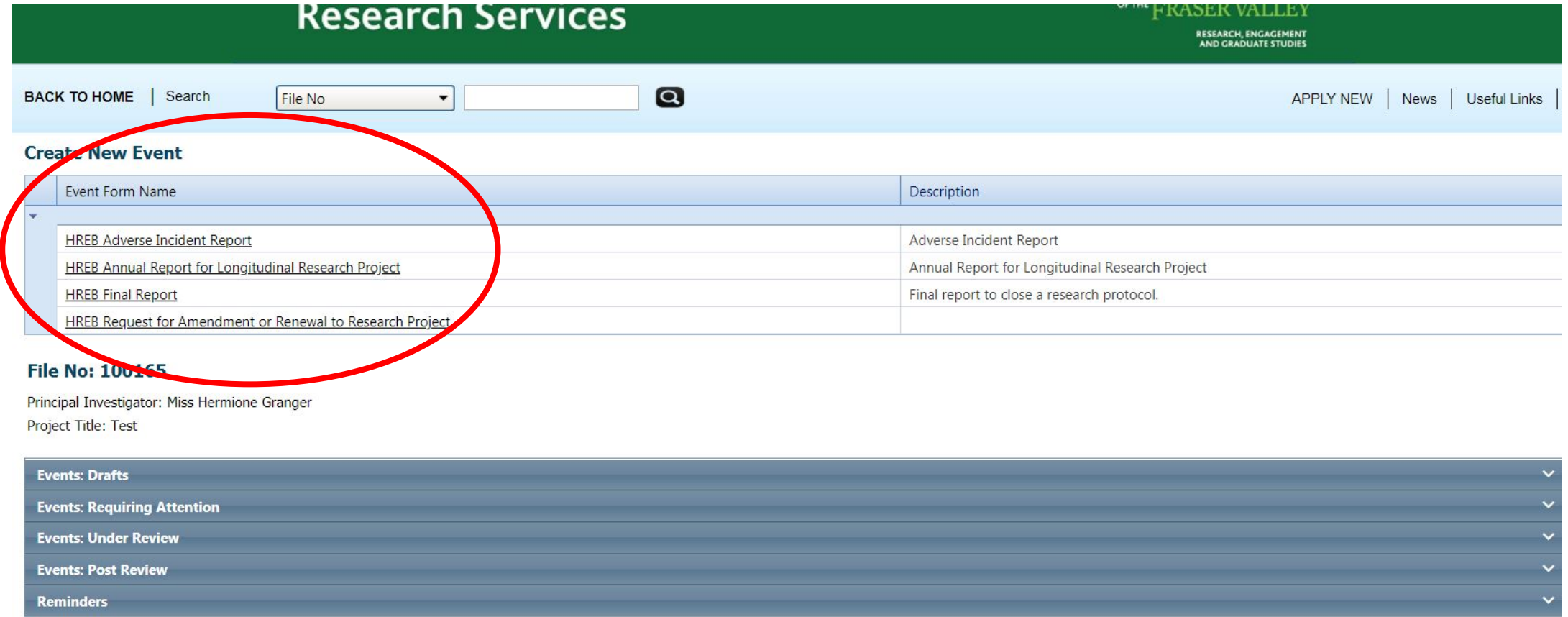

This form works the same as the original application. Click on the main form name and complete each of the tabs. Any question marked with an asterisk is mandatory. If you try and submit without completing those questions you will get an error message. You can also upload any attachments if necessary (for example, an amended consent form or questionnaire).

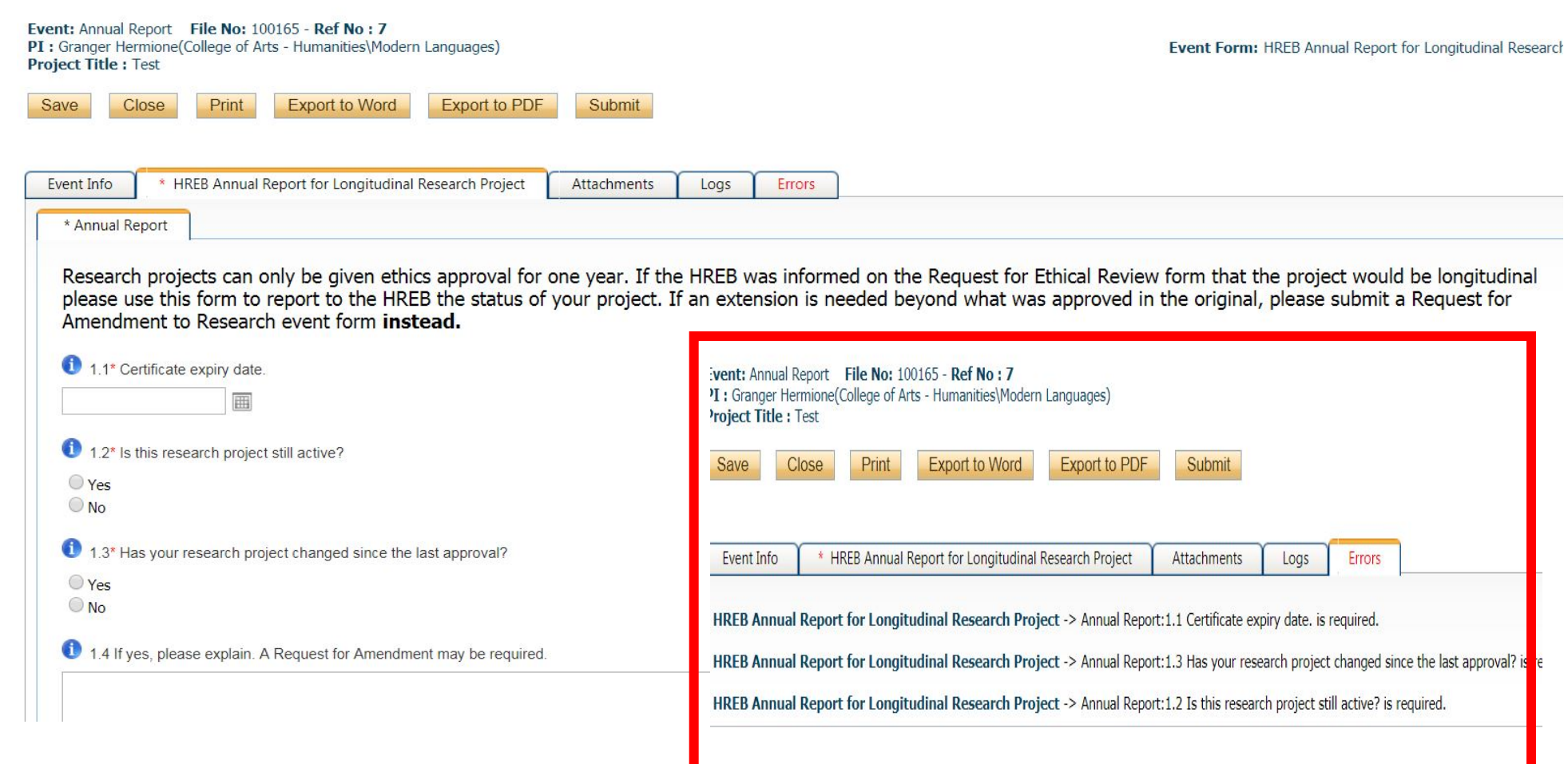

Once you are finished, you may submit the application. You have to add a comment in order for it to completely submit.

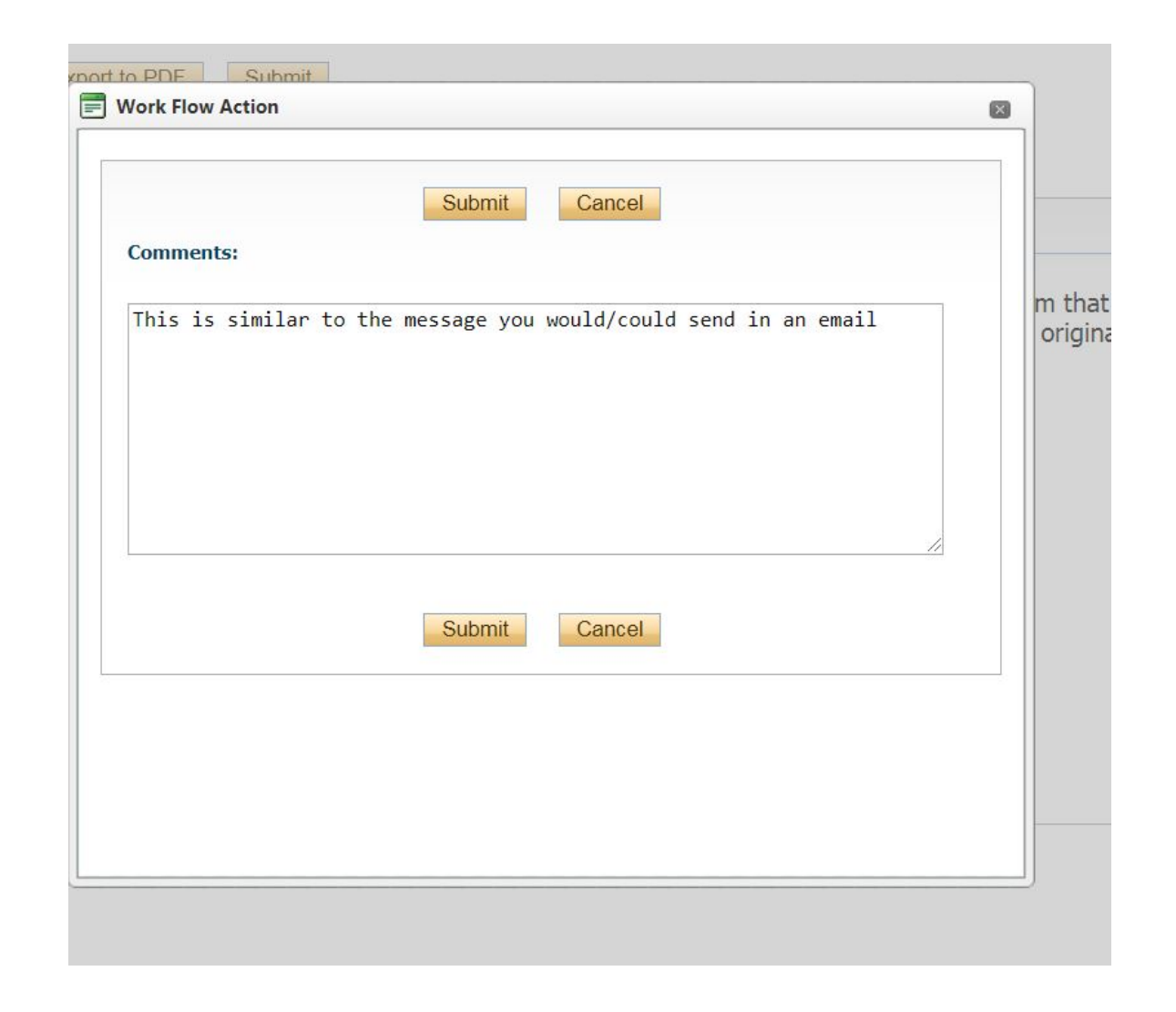

After you have submitted the event form, you will receive an email confirming your submission. The event will appear in the drop down "Events: Under Review" as the event will be sent to a committee for approval.

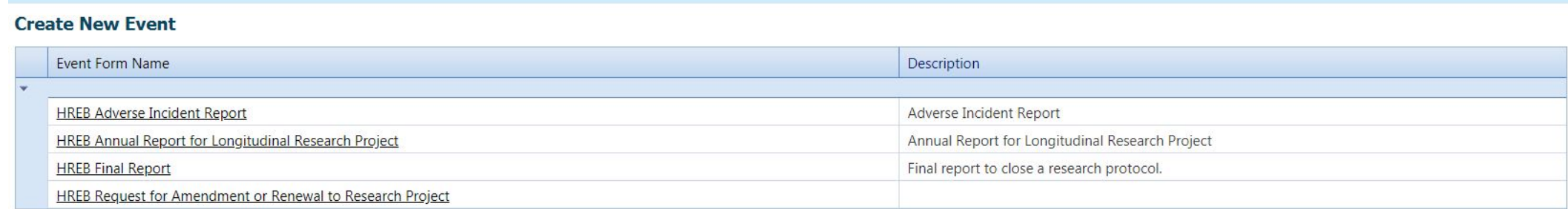

#### **File No: 100165**

Principal Investigator: Miss Hermione Granger Project Title: Test

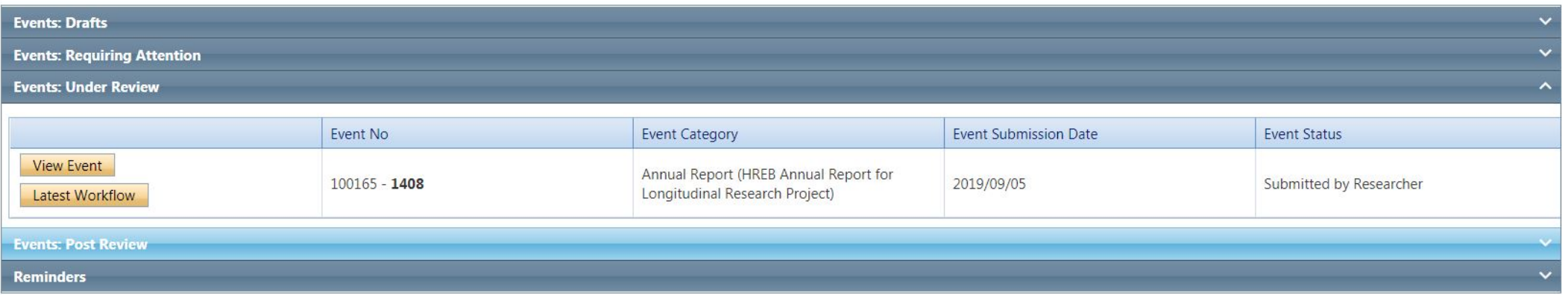

Your event will NOT appear in the main page of your ROMEO screen. You have to open up the application: post review to find the file and the event attached to it.

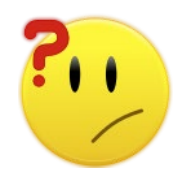

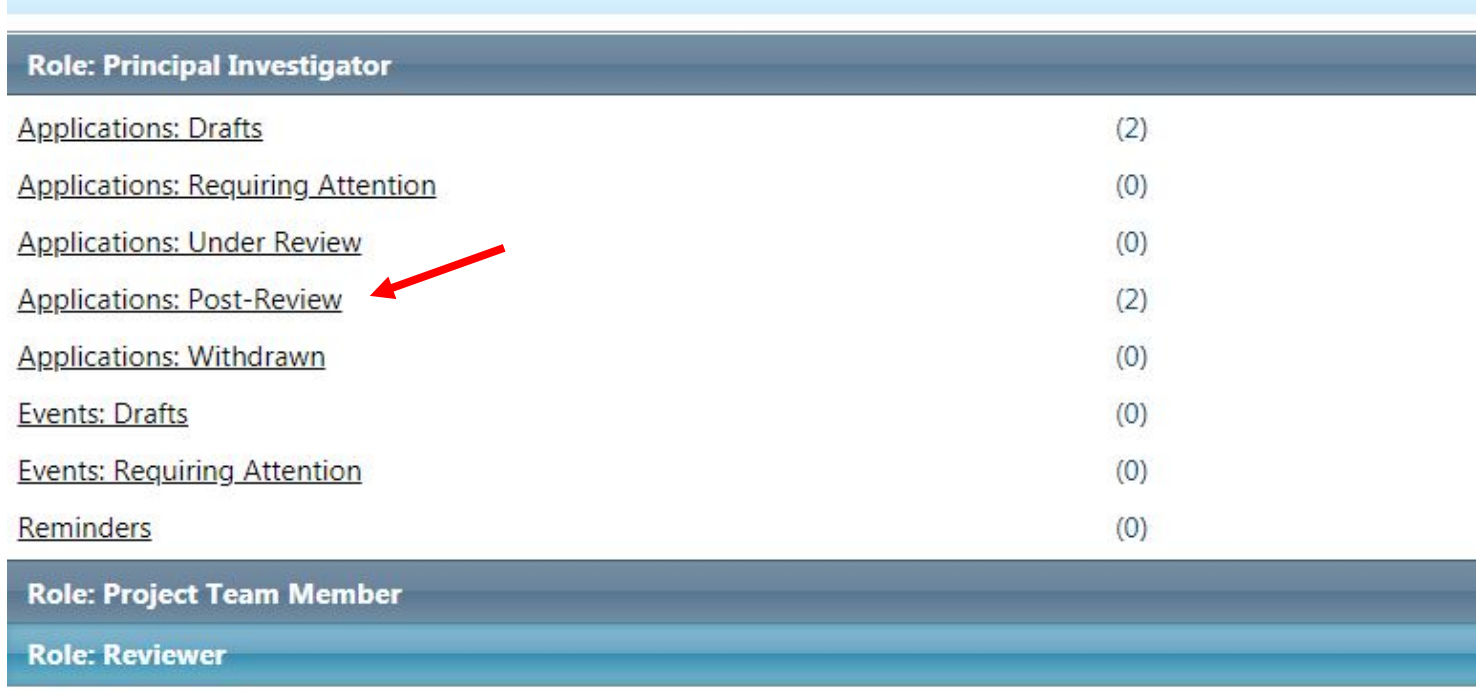

## When you receive the email asking for more information or that the event has been approved, it will appear in the appropriate drop down \*within\* the file

#### **File No: 100165**

Principal Investigator: Miss Hermione Granger Project Title: Test

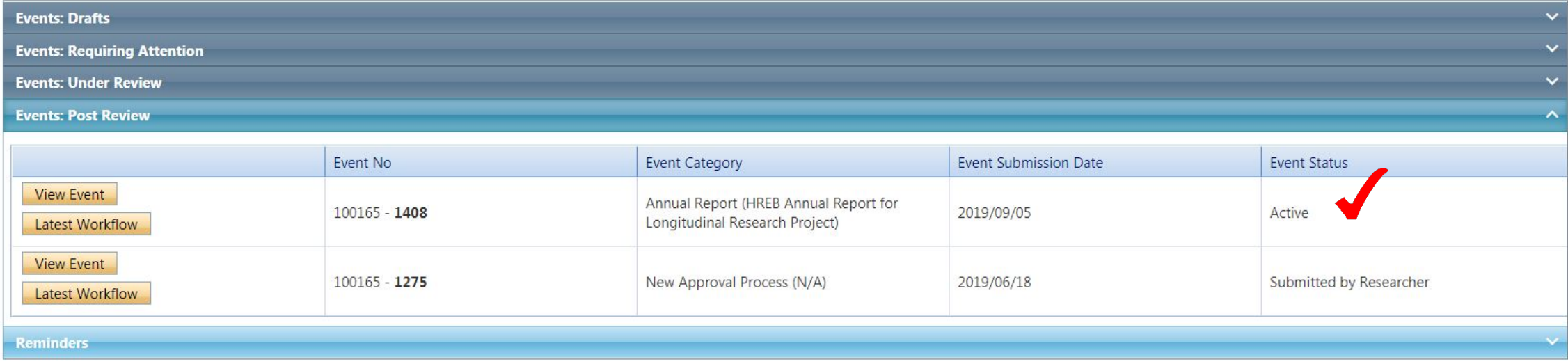